# <span id="page-0-5"></span>**Market Provider Manager**

(WHM >> Home >> Market >> Market Provider Manager)

**[Overview](#page-0-0)** [Manage providers](#page-0-1) [Manage products](#page-0-2) [Manage product recommendation](#page-0-3) [Manage product availability](#page-0-4) [Manage product price](#page-1-0) [Manage commissions](#page-1-1) [Additional documentation](#page-1-2)

# <span id="page-0-0"></span>**Overview**

The Market Provider Manager interface allows you to select the certificate providers that you wish to appear in the cPanel Market. cPanel's SSL/TLS Wizard interface (cPanel >> Home >> Security >> SSL/TLS Wizard) displays the products available through providers in the cPanel Market.

#### **Important:** ω

To collect any commissions from a cPanel Market provider that supports commissions, server administrators must:

- Link their WHM account to a valid [cPanelID.](http://id.cpanel.net/)
- **Enter their email address under the** cPanel Store Configuration tab.

#### Λ **Note:**

Your users must possess a valid [cPanelID](http://id.cpanel.net) in order to purchase SSL certificates through cPanel's [SSL/TLS Wizard](https://documentation.cpanel.net/display/70Docs/SSL+TLS+Wizard) interface (cPanel >> Home >> Security >> SSL/TLS Wizard).

# <span id="page-0-1"></span>Manage providers

Click the Providers tab to list available SSL certificate providers, a link to each provider's home page, and a set of actions for each provider.

To allow your users to purchase certificates through a provider, click the appropriate Enable toggle.

To disable the provider, click the appropriate Disable toggle switch.

# Note: If you disable a provider, that provider's certificates will remain active on the server. The server will send alerts as the expiration date for the certificate or certificates approach. However, the server will **not** automatically renew the certificates on behalf of the customer.

- The customer can replace existing certificates with ones from the provider or providers that you allow in this interface.
- If the customer wishes to use the same provider, they need to purchase the certificates directly from the provider and install the certificates manually.

# <span id="page-0-2"></span>Manage products

Click the Products tab to list all products available through enabled cPanel Market providers.

#### <span id="page-0-3"></span>**Manage product recommendation**

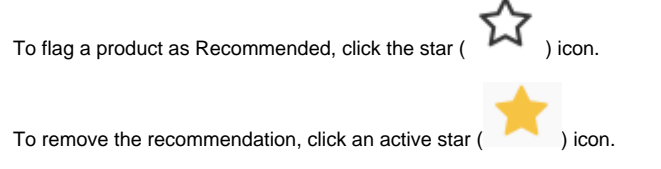

### <span id="page-0-4"></span>**Manage product availability**

To allow your users to purchase a certificate product, click the appropriate *Enable* toggle switch.

To disable the product, click the appropriate Disable toggle switch.

#### <span id="page-1-0"></span>**Manage product price**

To manage a product's price, perform the following steps:

- 1. Click the appropriate edit link.
- 2. Use the controls to set the new price.
- 3. Click Save.

The interface will automatically recalculate and display the commission amount.

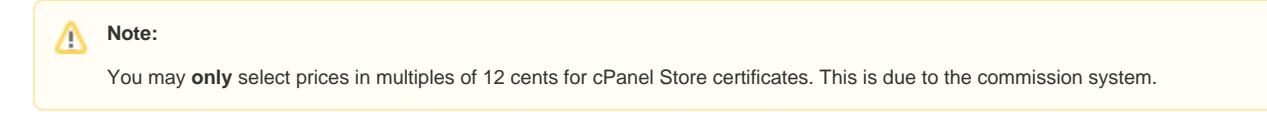

### <span id="page-1-1"></span>Manage commissions

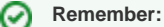

Server administrators **must** enter a valid email address as a commission recipient in order to collect sales commissions from a cPanel Market provider that supports commissions.

To manage the recipient of commissions on cPanel Market purchases by users, perform the following steps:

- 1. Click the *cPanel Store Configuration* tab.
- 2. Enter the address in the text box.
- 3. Click *Set Commission ID*.

Λ **Note:**

> This value defaults to the system administrator's email address in WHM's [Basic WebHost Manager Setup](https://documentation.cpanel.net/display/70Docs/Basic+WebHost+Manager+Setup) interface (WHM >> Home >> Server Configuration >> Basic WebHost Manager Setup).

To collect your commissions, click the Payout Link in the table and follow the instructions.

### <span id="page-1-2"></span>Additional documentation

- [Market Provider Manager](#page-0-5)
- [The checkallsslcerts Script](https://documentation.cpanel.net/display/70Docs/The+checkallsslcerts+Script)
- [Purchase and Install an SSL Certificate](https://documentation.cpanel.net/display/70Docs/Purchase+and+Install+an+SSL+Certificate)
- [Manage Service SSL Certificates](https://documentation.cpanel.net/display/70Docs/Manage+Service+SSL+Certificates)
- [SSL Storage Manager](https://documentation.cpanel.net/display/70Docs/SSL+Storage+Manager)